# **C328-EV232 EV BOARD**

# **USER MANUAL**

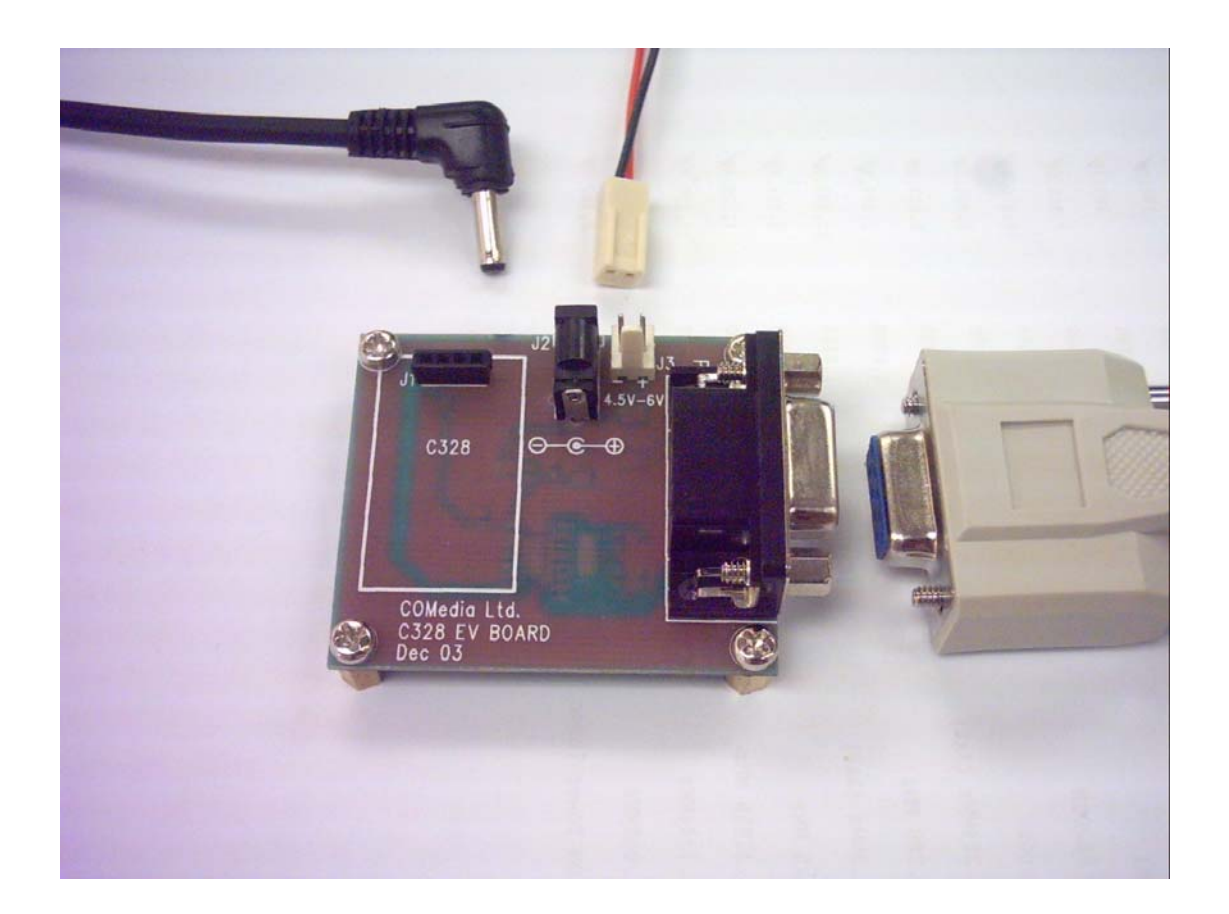

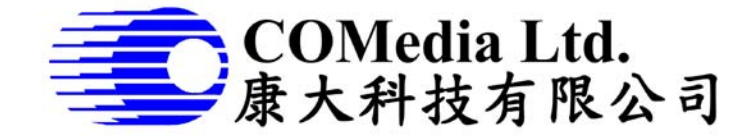

Rm 802, Nan Fung Ctr, Castle Peak Rd, Tsuen Wan NT, Hong Kong Tel: (852) 2498 6248 Fax (852) 2414 3050 Email: [sales@comedia.com.hk](mailto:sales@comedia.com.hk) [http://www.comedia.com.hk](http://www.comedia.com.hk/)

C328-EV232 Evaluation Board 1 2004.5.10

#### **General Description**

The C328-EV232 EV board is a simple application reference for the C328 Camera Module. It is built with RS232 transceivers to connect the C328 Module to a PC. An user friendly PC driver is provided for user to evaluate the key functions of the C328 camera module.

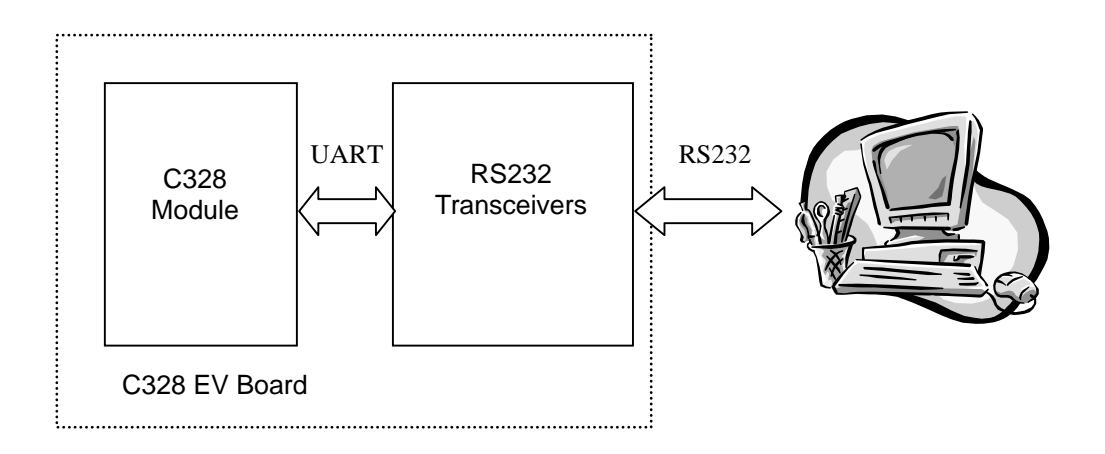

Figure 1 – System block diagram

# **Board Layout**

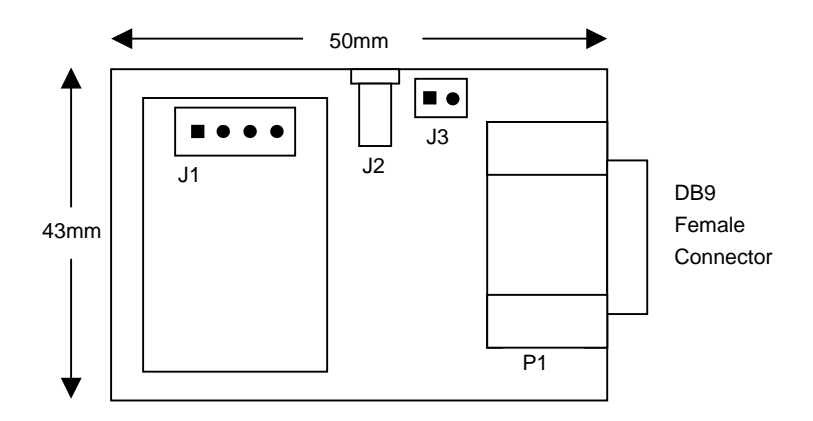

Figure 2 – C328 EV board layout

#### **Connector Description:**

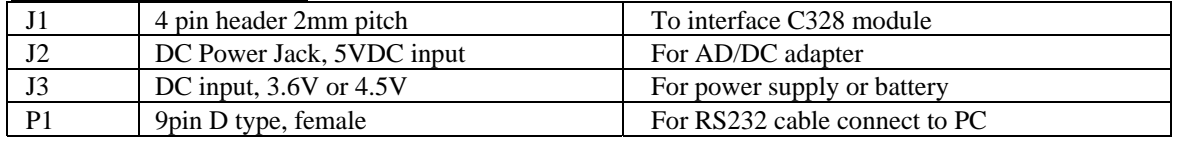

# **Installation of Software Driver**

# OS Support: Win98/ME/XP and COM1 is free

- 1. create a directory on the PC, eg c:\C328
- 2. copy the files to that directory. They include:
	- C328Ap.exe c328Drv.dll JPEGDecoder.dll

#### **Procedures**

- 1. Plug the C328 module into **J1** of the EV board
- **2.** Connect the EV board to a PC using the RS232 cable included
- **3.** Apply power to EV board through **J2** or **J3**
- 4. Run "**C328Ap.exe**"

#### **Software Overview**

After initialization, the appearance of the user interface will look like Figure 3. Image will be displaying in the **Preview Window**. The **Progress Bar** shows the progress of the loading operation of the image.

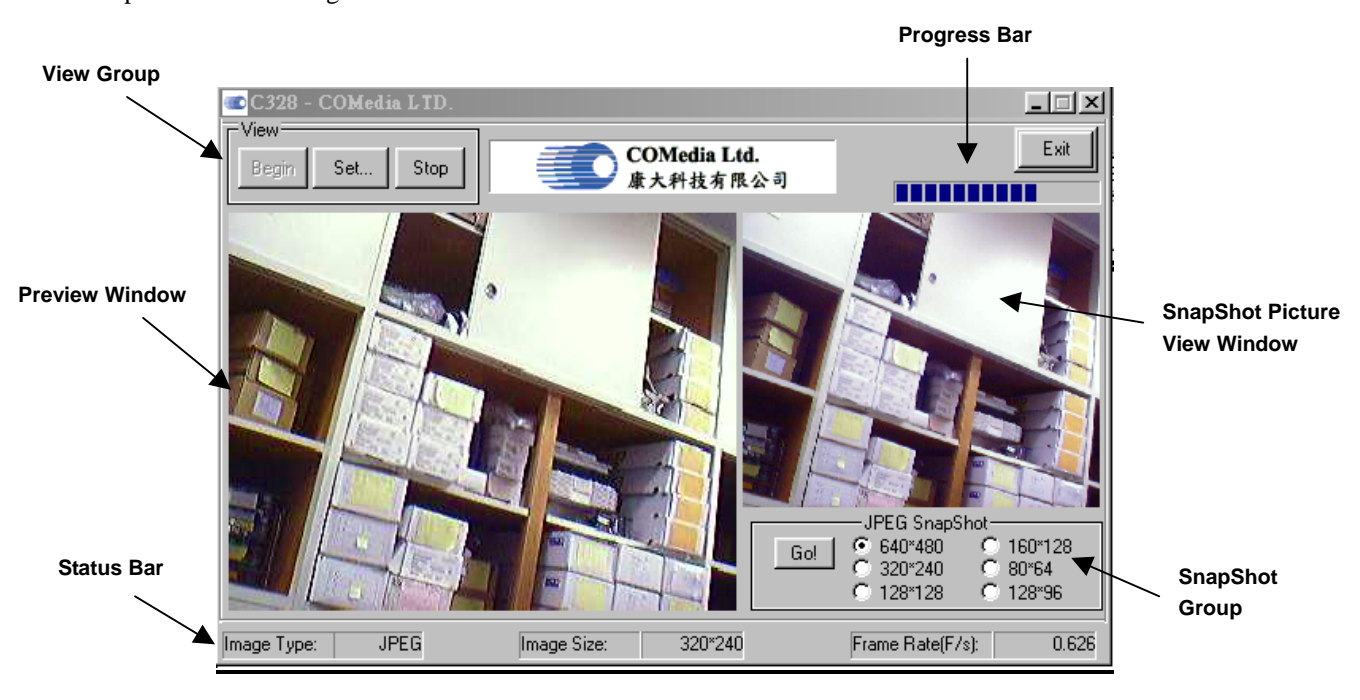

Figure 3 – User Interface of C328-EV232

## **1. SnapShot Group**

User can select the required resolution and then click "**Go!**" to get a picture. The picture will be shown in the **SnapShot Picture View Window** and stored as "**snapshot.jpg**" in the same directory where "**C328Ap.exe**" is located. If you want to keep the image, you need to rename the file name, otherwise, it will be replaced by the new captured image.

### **2. View Group**

This Group contains three buttons, **Begin**, **Set** and **Stop**. User can pause and resume to preview the live image by pressing the button **Stop** and **Begin** respectively.

When the button **Set** is pressed, a dialog containing the data parameter will be shown as Figure 4. User can change the image size accordingly in the dialog box. Click **Apply** to confirm the setting.

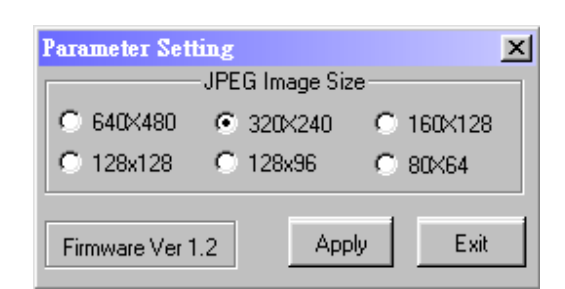

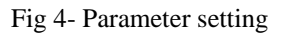